# クイックリファレンスガイド:

内容: このドキュメントの目的は、Kyndryl Contractor Portal (SAP Fieldglass) にアクセスするための登録プロ セスを完了するための手順を提供することです。

このクイックリファレンスガイドでは、次の手順について説明します。

- 1. SAP Fieldglass への登録
- 2. サプライヤー会社セットアップ ウィザードの使用
- 3. Supplier Remit to Address & KYD Association
- 4. よくあるご質問

# Fieldglass への登録方法:

サプライヤーが Kyndryl Contractor Portal (SAP Fieldglass)に招待されると、システムからサプライヤーのアカ ウントマネージャーへの電子メールが生成されます。アカウントマネージャーは、システム内でサプライヤー管 理者として登録し、システム内のすべての詳細にアクセスできます。

登録コードと登録を完了するためのリンクを含む以下の 2 つの電子メールが送信されます。電子メールは 21 日 後に期限切れになりますのでご注意ください。登録が無効になった場合は、SAP Fieldglass カスタマーサポート チームに連絡して、新しい登録を生成してください。

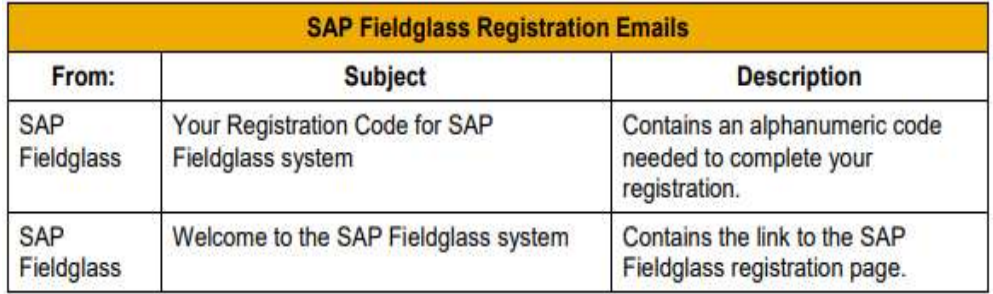

初めて使用するが、すでに既存のサプライヤーアカウントをお持ちの場合は、新しい購入者アカウントを既存の アカウントにリンクすることができます。サプライヤーアカウントは、登録プロセス中にのみリンクできます。 登録が完了すると、リンク/リンク解除することはできません。アカウントのリンクに関するガイドについては、 FAQ セクションを参照してください。

### SAP Fieldglass アカウントを登録するには:

- 1. 最初のメールの仮登録コードをコピーします。
- 2. 2 番目の電子メールのリンクを選択して、SAP Fieldglass の Web サイトにアクセスします。
- 3. 仮登録コードを [登録コード] フィールドに貼り付け、[次へ] を選択します。
- 4. ユーザー名とパスワードを入力し(パスワードを再入力)、およびユーザー設定を入力します。
- 5. すべてのフィールドを確認し、正確でないフィールドを更新します。

6. [サインイン] を選択します。SAP Fieldglass のホームページが表示されます。

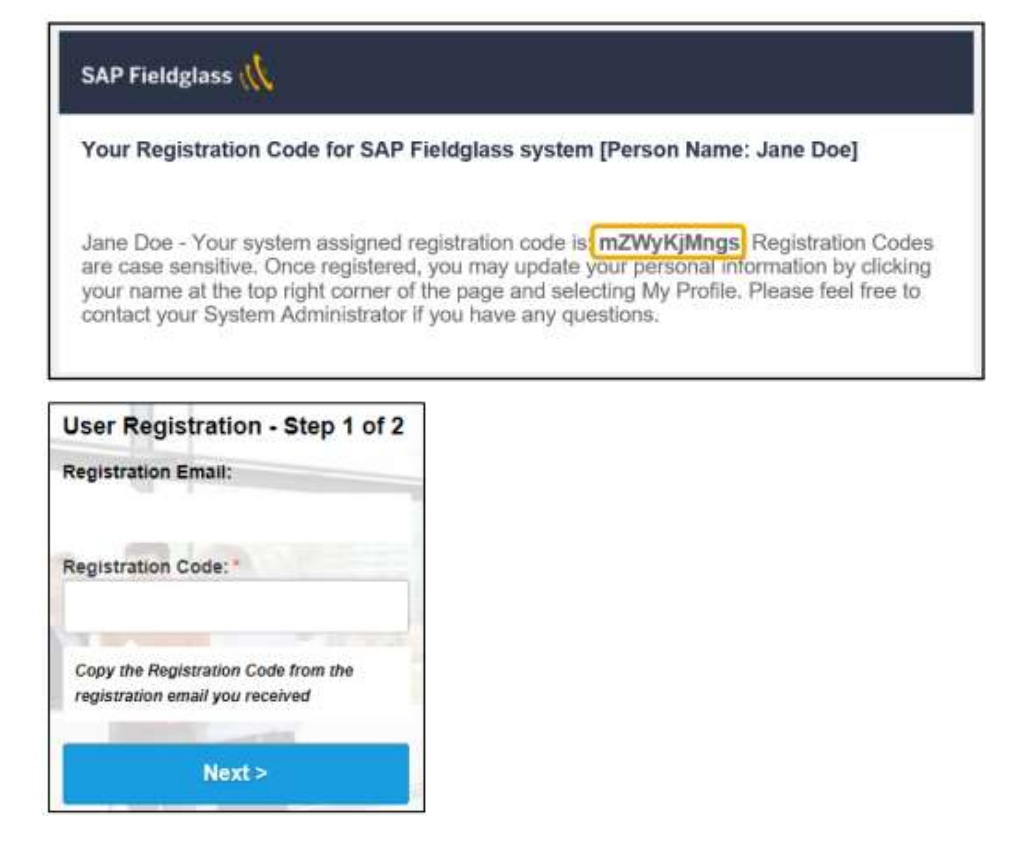

サプライヤーが SAP Fieldglass システムへの参加を依頼された場合、サプライヤーはまず SAP Fieldglass アク セス契約 (CAA) に電子的に署名する必要があります。

#### CAA に署名するには:

- 1. CAA を読み、チェックボックスにチェックを入れ、利用規約に同意いただきます
- 2. 名前を/名姓/の形式で入力します
- 3. [同意して続行]をクリックします
- 4. 入力した名前が別途登録されている名前と一致する場合、アカウントが作成されます

SAP Fieldglass アクセス契約(CAA) に別の人が署名する必要がある場合、または招待された方に署名する権限 がない場合。

- 1. メールで送信された登録リンクを開きます
- 2. [私は正しい人ではありません]をクリックします
- 3. 次のメッセージが表示されます:「次のページで、権限を持つ個人の連絡先情報を入力できます。 SAP Fieldglass がユーザーカウントを作成する方法を記載した電子メールをこの個人に送信し、 CAA を確認して署名するように促します。
- 4. [OK] をクリックして>契約に署名する新しいユーザーの必須情報を入力します。
- 5. [送信] をクリックします。
- 6. 新規ユーザーを登録して署名するための招待状が届きます。
- 7. このユーザーは、上記の手順に従って CAA を完了することができ、SAP Fieldglass アカウントが 作成されます。

### 会社セットアップウィザード

管理者ユーザーは、ホームページから会社セットアップウィザードを使用して、サプライヤーの会社情報を入力 できるようになりました。

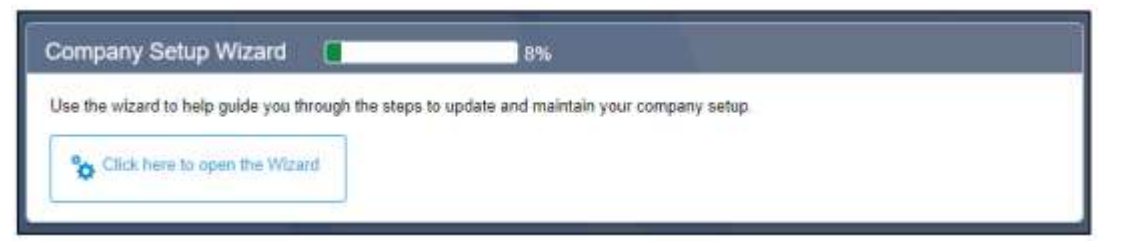

- 1. [ウィザードを開くには、ここをクリックします] ボタンを選択します。
- 2. ウィザードを以前に開いたことがある場合は、ウィザードの完了に向けた進行状況が棒グラフに表示さ れます。
- 3. [始めましょう] を選択して、会社の設定を開始します。
- 4. ウィザードの手順が左側のウィンドウに表示されます。ステップにジャンプするには、ステップ名を選 択します。前の手順が完了するまで以降のアイコンはロックされます。
- 5. いつでも [ウィザードの終了] を選択して、ウィザードを終了できます。ウィザードを再度開くには、ホ ーム ページの [ウィザードを開くにはここをクリックします] ボタンを選択します。

ホームページから青いハイパーリンクを選択して登録を完了し、SAP Fieldglass アカウントを Kyndryl にリンク します。

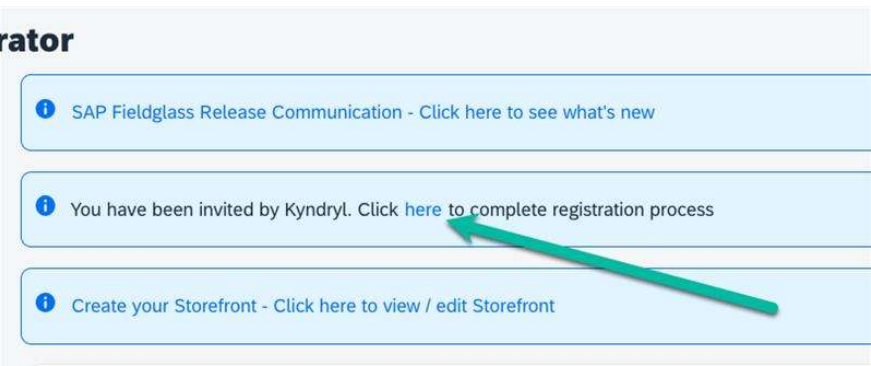

# 取引先の送金先住所、KYD の関連付け

SAP Fieldglass に送金先住所を入力する必要があります。実施しないと、Fieldglass ポータルを介して労働者を 登録したり、移行された発注 PO を受け取ったり、請求書を受け取ったりすることができません。

\*サプライヤー名および送金先住所は、Ariba に記載されているものと一致する必要があります。

### 送金先住所を入力するには:

- 1. Kyndryl Contractor Portal (SAP Fieldglass) にサインインする https://www.fieldglass.eu/
- 2. 管理メニューに移動します
- 3. [Remit to address] を選択します。
- 4. 新規 を選択します。
- 5. 必須\*フィールドに詳細を入力します。

発注先は、必要な数の送金先住所を設定できます。 この際、複数のアドレス間で解読するための一意のコードを 作成します。このコードは貴社とキンドリルの両方が見ることができます。請求書の印刷 PDF にも表示されま す。該当する納税者ラベルと税 ID の値を入力します。

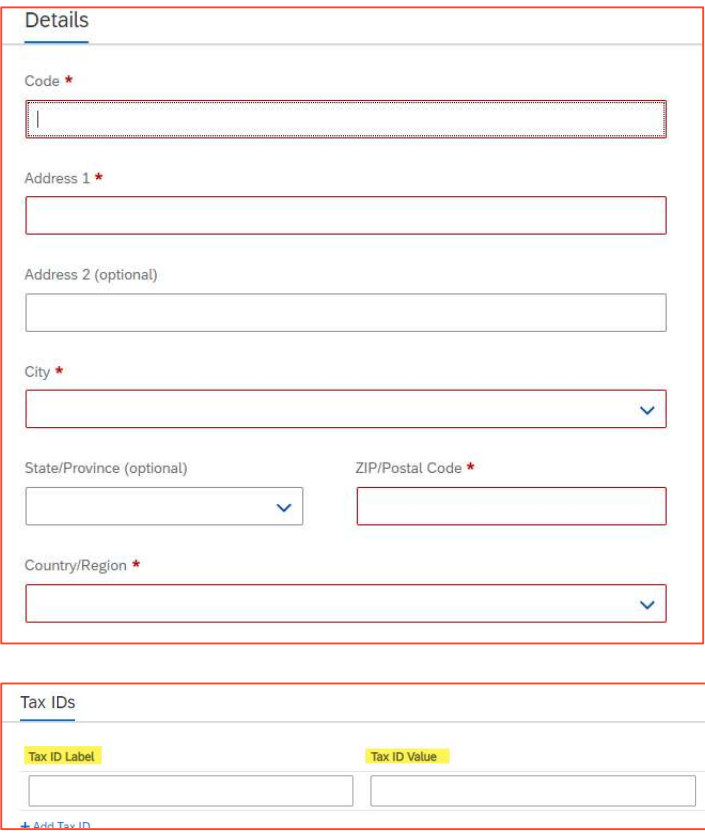

送金先住所を作成したら、購入者アカウントに関連付ける必要があります。

#### KYD に関連付けるには:

- 1. バイヤーを選択
- 2. [追加]を選択します\*ポップアップウィンドウが表示されます\*
- 3. キンドリル(KYD)を確認してください
- 4. [追加] を選択します。

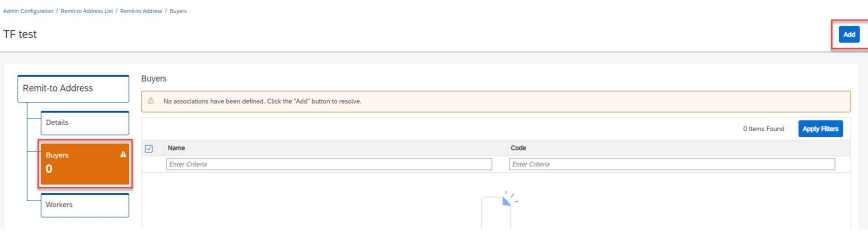

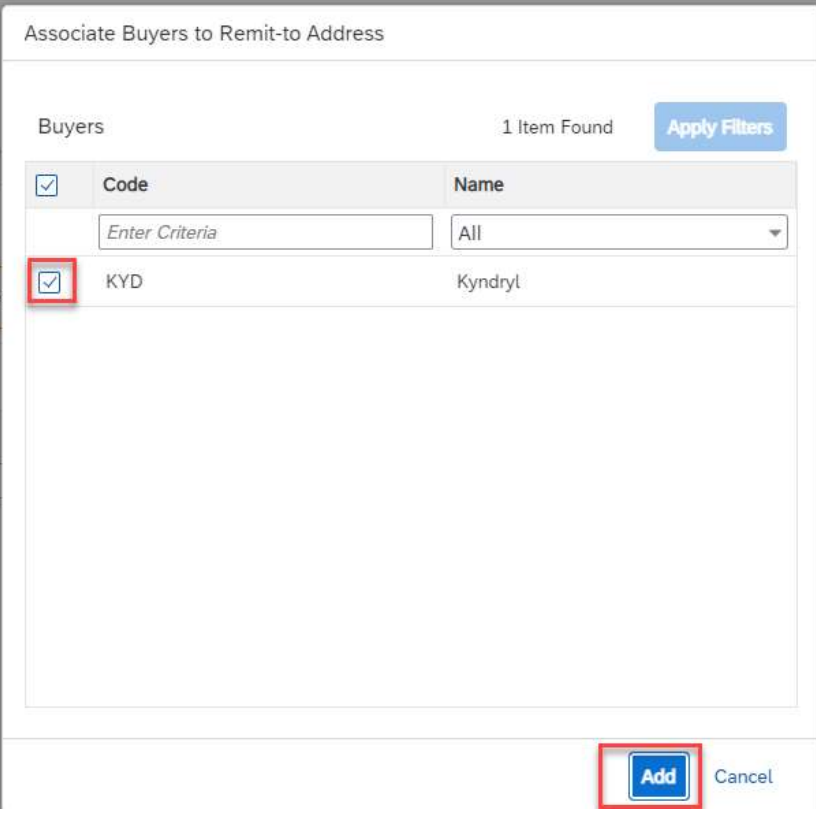

# FAQ

## ●SAP Fieldglass 登録リンクが無効であるか、リンクの有効期限が切れているか、リンクが間違った担当者に送 信されました。新しいリンクを受け取るにはどうすればよいですか?

- 1. 送付先メールアドレス: fieldglass\_registration@kyndryl.com
- 2. 新しい SAP Fieldglass 登録リンクをリクエストする
- 3. 次の情報を入力します。
	- 1. サプライヤー会社名
	- 2. 主要担当者名
	- 3. 主要担当者の姓
	- 4. 主要担当者のメールアドレス

#### ●サプライヤーカウントの名前が正しいか、商号が変更されています。どのように更新しますか?

- 1. サプライヤー管理者であるか、サプライヤー管理者からの承認を提供していただく必要があります。
- 2. [お問い合わせ] をクリックして、SAP Fieldglass サポートにケースを送信してください。
- 3. [Full Description] (詳細説明)フィールドに、次の情報を含めます。
	- 1. サプライヤー会社コード
	- 2. 新しいサプライヤー名
	- 3. 旧サプライヤー名
	- 4. 名称変更の発効日 (YYYY-MM-DD)

### ●追加の SAP Fieldglass トレーニングはどこにありますか?

1. https://www.kyndryl.com/us/en/procurement/Transformation/contractor-portal-sap-fieldglass を 参 照

してください

- 2. [リソース] セクションのホーム ページには、関連するトレーニング情報が表示されます。
- 3. 不明な点がある場合はメールでお問い合わせください fieldglass\_registration@kyndryl.com

#### ●サプライヤーカウントをリンクするにはどうすればよいですか?

- 1. 登録プロセス中に、新しいアカウント名にリンクする既存の SAP Fieldglass アカウントがあるかどうか を尋ねられたら、[はい] を選択します。
- 2. ユーザー名とパスワード、および既存の SAP Fieldglass アカウントの会社コードを入力します。
- 3. この手順は、既存のアカウント内の管理者が完了する必要があり、完了しないとログイン資格情報が受 け入れられません。新しいサプライヤーカウントの登録が完了すると、アカウントがリンクされます。
- 4. [新規] を選択します。
- 5. ユーザー情報が完成したら、[追加] を選択します。
- 6. [ユーザー:詳細] ページが表示され、上部に警告メッセージが表示されます。このメッセージは、ユーザ ーを他の SAP Fieldglass オブジェクト (レポートフォルダやプロキシなど) に関連付けるように促すも のです。これはオプションのプロセスです。
- 7. 新規ユーザーには、SAP Fieldglass の使用を開始するための招待メールが 2 通送信されます。1 つのメ ールには Web サイトへのリンクが含まれ、もう 1 つのメールには一時パスワードが含まれています。

#### ●リンクされたアカウントを切り替えるにはどうすればよいですか?

1. [プロフィール](イニシャルの円)をクリックします。

2. ユーザーを選択する

#### ●サプライヤーカウントにユーザーを追加するにはどうすればよいですか?

- 1. [管理] アイコンを選択します。
- 2. [ユーザー] セクションの [ユーザー] リンクを選択します。
- 3. [新規] を選択します。
- 4. ユーザー情報が完成したら、[追加] を選択します。
- 5. [ユーザー:詳細] ページが表示され、上部に警告メッセージが表示されます。このメッセージは、ユーザ ーを他の SAP Fieldglass オブジェクト (レポートフォルダやプロキシなど) に関連付けるように促すも のです。これはオプションのプロセスです。
- 6. 新規ユーザーには、SAP Fieldglass の使用を開始するための招待メールが 2 通送信されます。1 つのメ ールには Web サイトへのリンクが含まれ、もう 1 つのメールには一時パスワードが含まれています。

### ●ユーザー名またはパスワードを忘れたためにアカウントにログインできない場合は、アシスタントにすぐにサ ポートを依頼してください。

- 1. SAP Fieldglass サインイン ページ (www.fieldglass.eu) から [ログイン/登録に関するサポートが必要 ですか?] をクリックします。
- 2. 忘れた情報、ユーザー名、またはパスワードのオプションをクリックします
- 3. ユーザー名を忘れた場合: アカウントに関連付けられているメール アドレスを入力します。
- 4. パスワードを忘れた場合:アカウントに関連付けられているユーザー名を入力します
- 5. 受信したシステムメールに記載されている手順に従います
- 6. ユーザー名でサインインする
- 7. ここのリンクをクリックして、パスワードをリセットします。エラー メッセージが表示された場合は、 パスワードが要件を満たしているかどうかを確認してください。
- 8. 15 分経ってもシステムからメールが届かない場合は、スパムフォルダとジャンクフォルダを確認してく ださい。メールが受信されない場合、指定したメールはアカウントに関連付けられていません
- 9. または、社内のシステム管理者ユーザーに連絡し、ユーザー名を確認し、必要に応じてパスワードをリセ ットすることもできます。

## ●ユーザー名またはパスワードを忘れたためにアカウントにログインできない場合は、アシスタントにすぐにサ ポートを依頼してください。

- 1. SAP Fieldglass サインイン ページ (www.fieldglass.eu) から [ログイン/登録に関するサポートが必要 ですか?] をクリックします。
- 2. 忘れた情報、ユーザー名またはパスワードのオプションをクリックします
- 3. ユーザー名を忘れた場合: アカウントに関連付けられているメール アドレスを入力します。
- 4. パスワードを忘れた場合:アカウントに関連付けられているユーザー名を入力します
- 5. 受信したシステムメールに記載されている手順に従います
- 6. ユーザー名でサインインする
- 7. ここのリンクをクリックして、パスワードをリセットします。エラー メッセージが表示された場合は、 パスワードが要件を満たしているかどうかを確認してください。
- 8. 15 分経ってもシステムからメールが届かない場合は、スパムフォルダとジャンクフォルダを確認してく ださい。メールが受信されない場合、指定したメールはアカウントに関連付けられていません
- 9. または、社内のシステム管理者ユーザーに連絡し、ユーザー名を確認し、必要に応じてパスワードをリセ ットすることもできます。